### **Introduction**

CHRISTUS uses ReadySet to manage your health records such as vaccinations, flu shots, medical screenings and other Occupational Health activities. To use ReadySet, you will need to register for an account.

### **Verify if you have an account**

Prior to registering for a new account, you should verify that you do not have a current account. You may have a current account if you received a flu shot or received testing when you were hired. Follow the steps below to verify if you have an account. If you have an existing account, you do not register for a new account.

- 1. Launch [O](https://christus.okta.com/)kt[a](https://christus.okta.com/) [\(](https://christus.okta.com/)[https://christus.okta.com](https://christus.okta.com/)).
- 2. Click the **ReadySet** icon.

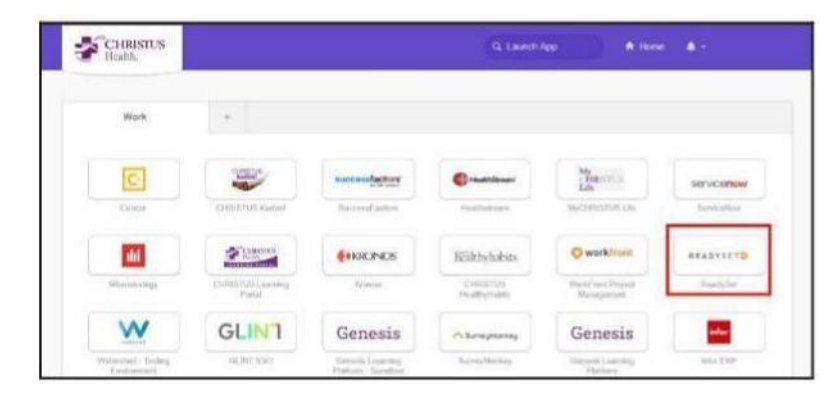

3. Follow the directions below.

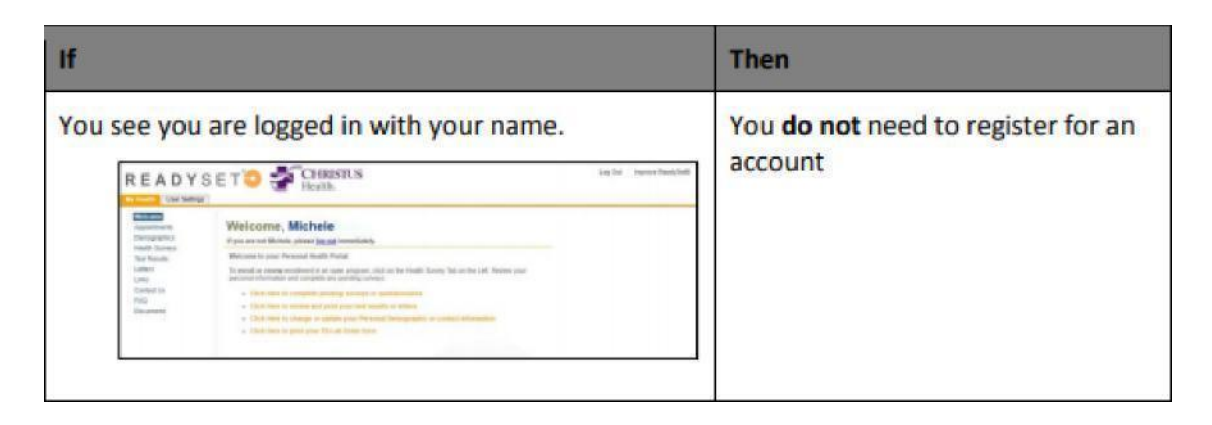

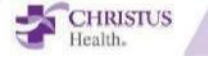

You are prompted to enter a username and password.

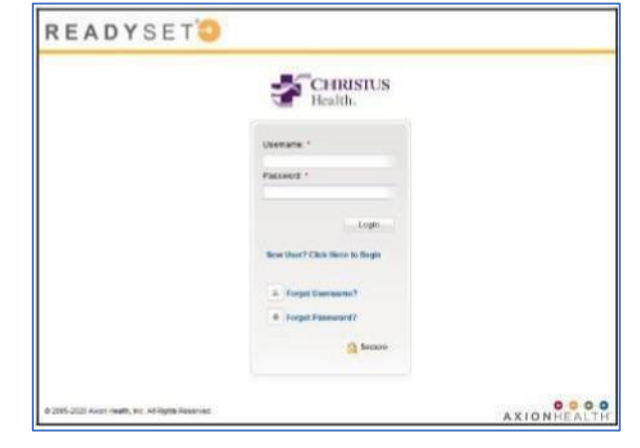

# **NOTE- If you receive THIS error message please move on the next section**

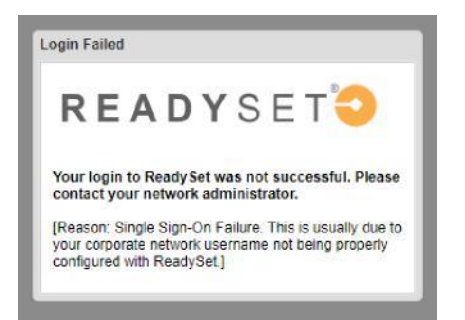

## **Register for a new account**

- 1. Launch\_[R](https://christushealth.readysetsecure.com/)eadySet --- <https://christushealth.readysetsecure.com/>
- 2. Click **New User? Click Here to Begin**.

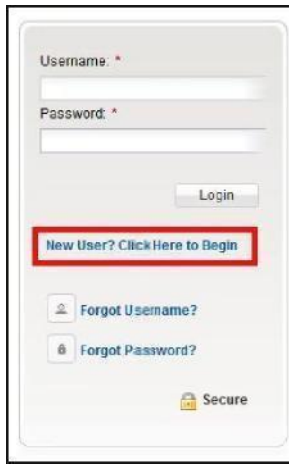

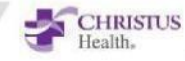

3. Complete the following information

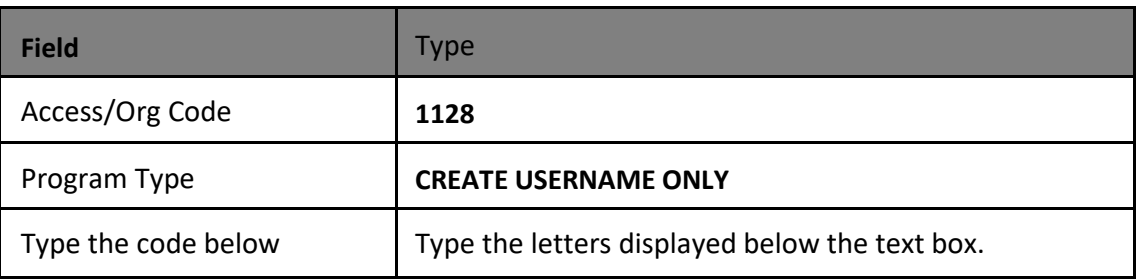

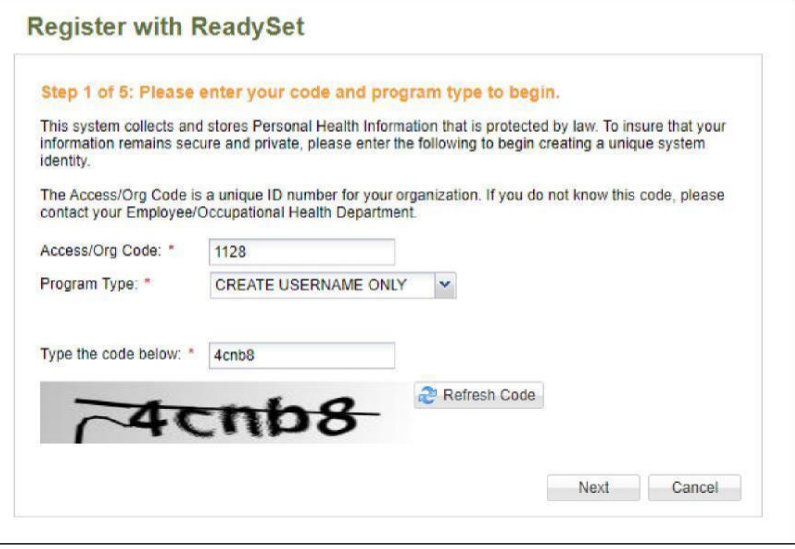

- 4. Click **Next**.
- 5. Complete the following information. Please use Pre-Employment (even if you are a current Associate)

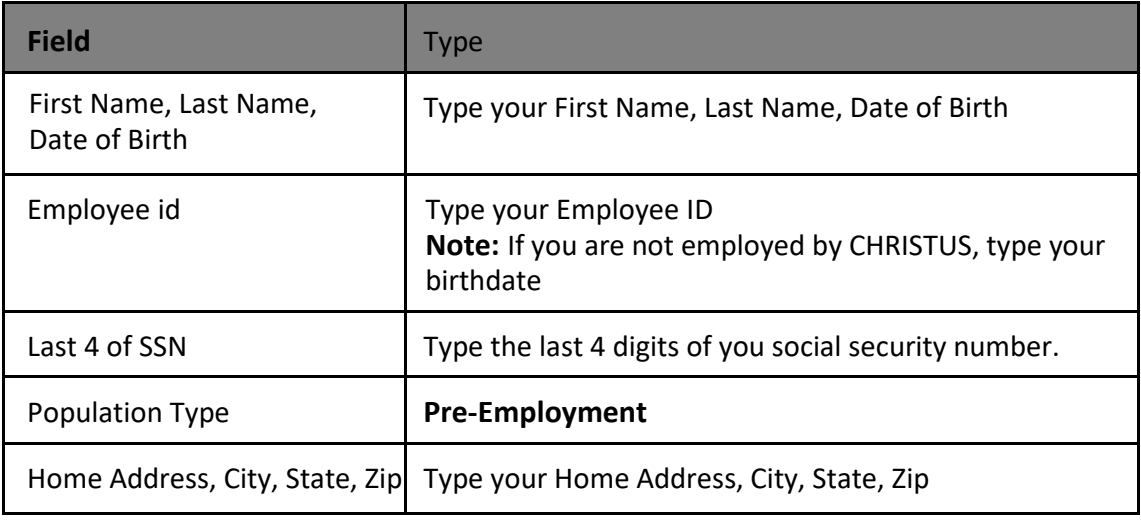

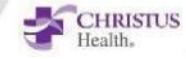

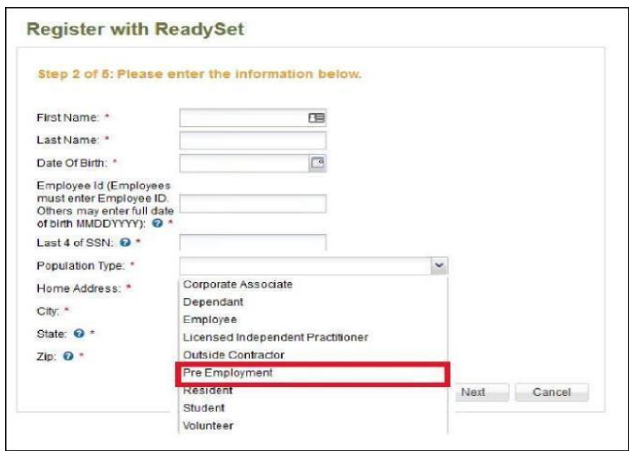

#### 6. Click **Next**.

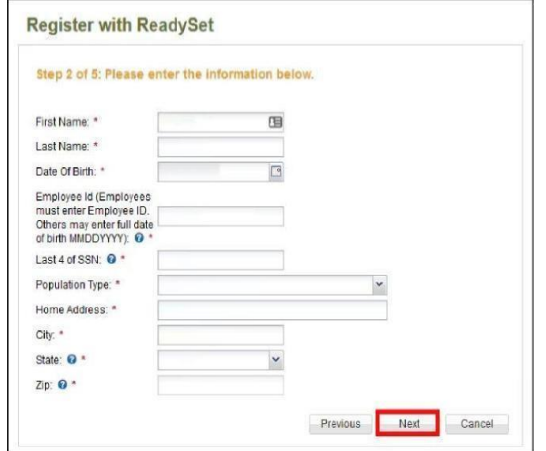

7. Complete the following information.

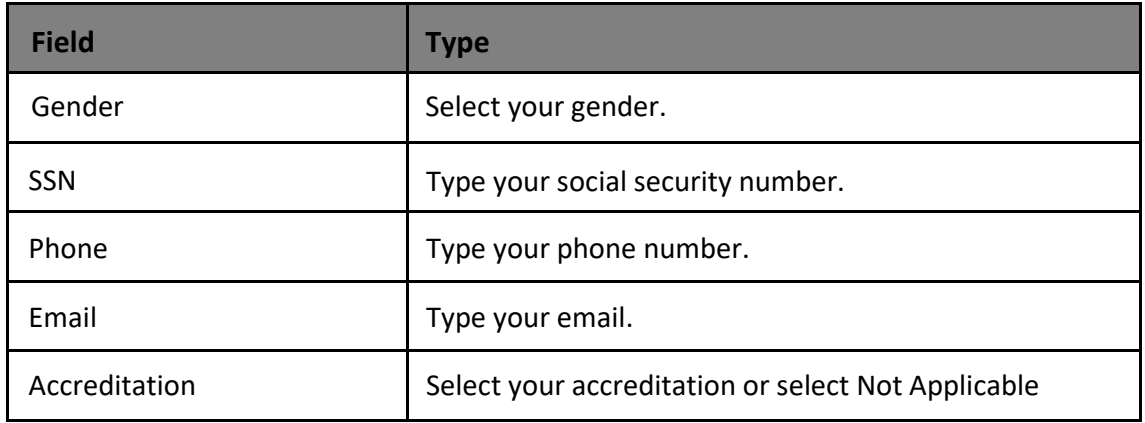

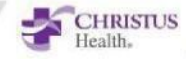

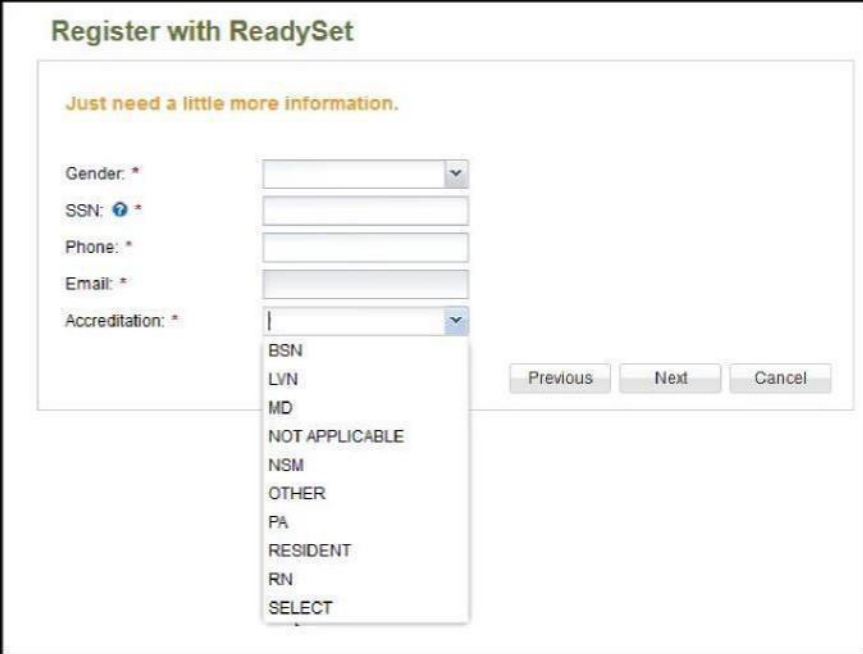

- 8. Click **Next**
- 9. Review your Information then Click **Next**
- 10. Complete the following information

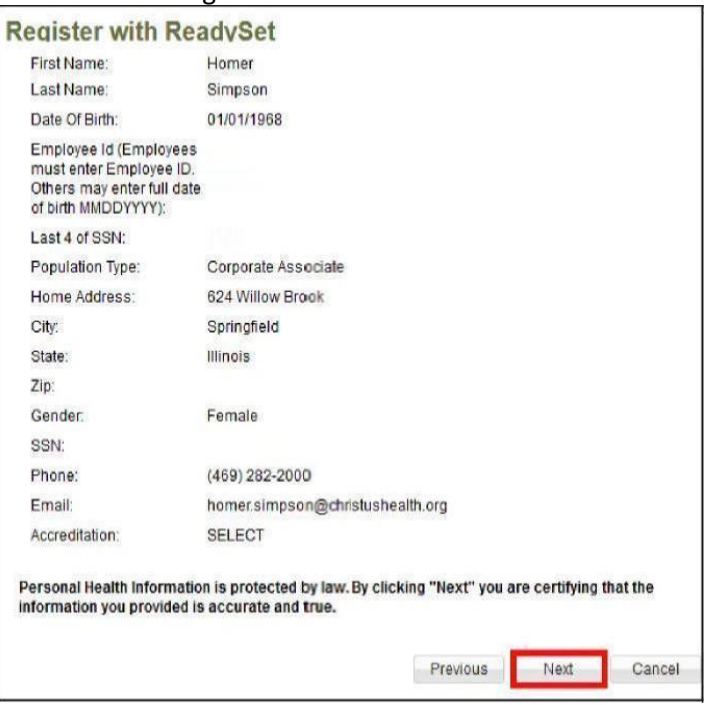

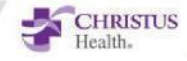

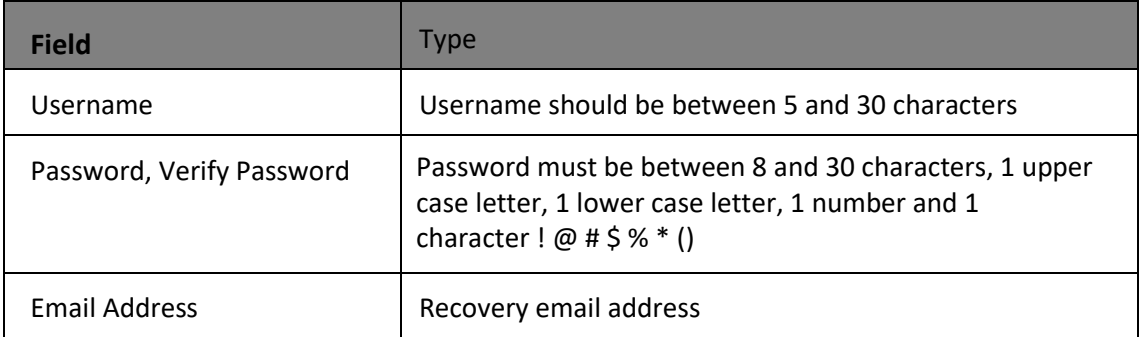

#### 11. Click **Next**.

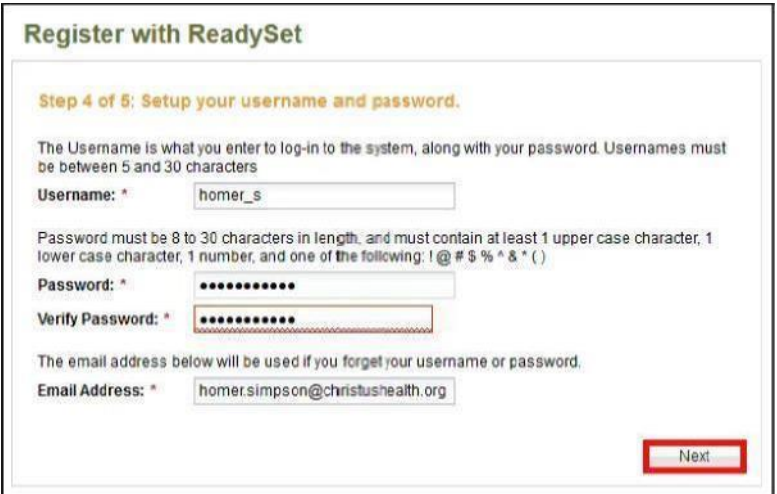

- 12. Select and complete your security questions and responses.
- 13. Click **Finish and log me in**.

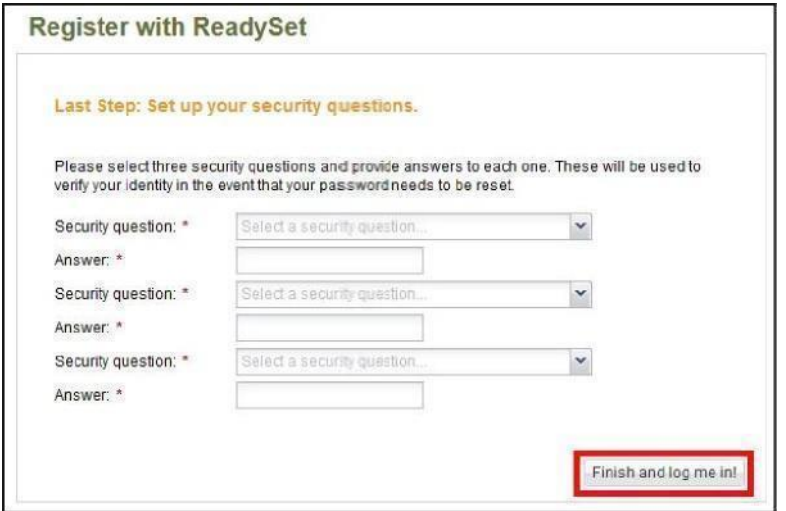

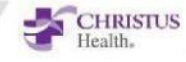